## **LED Electronic Sign**

### **User Guide Manual**

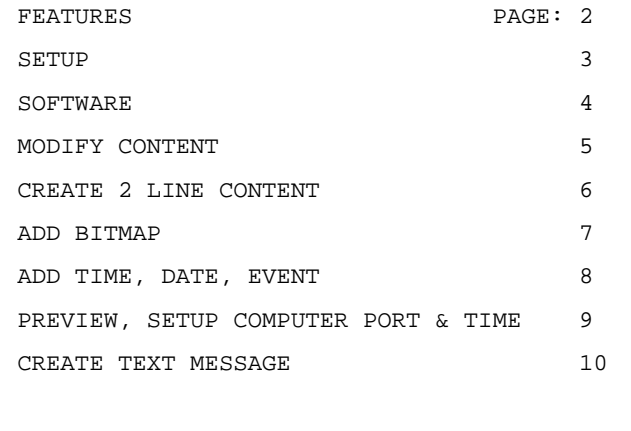

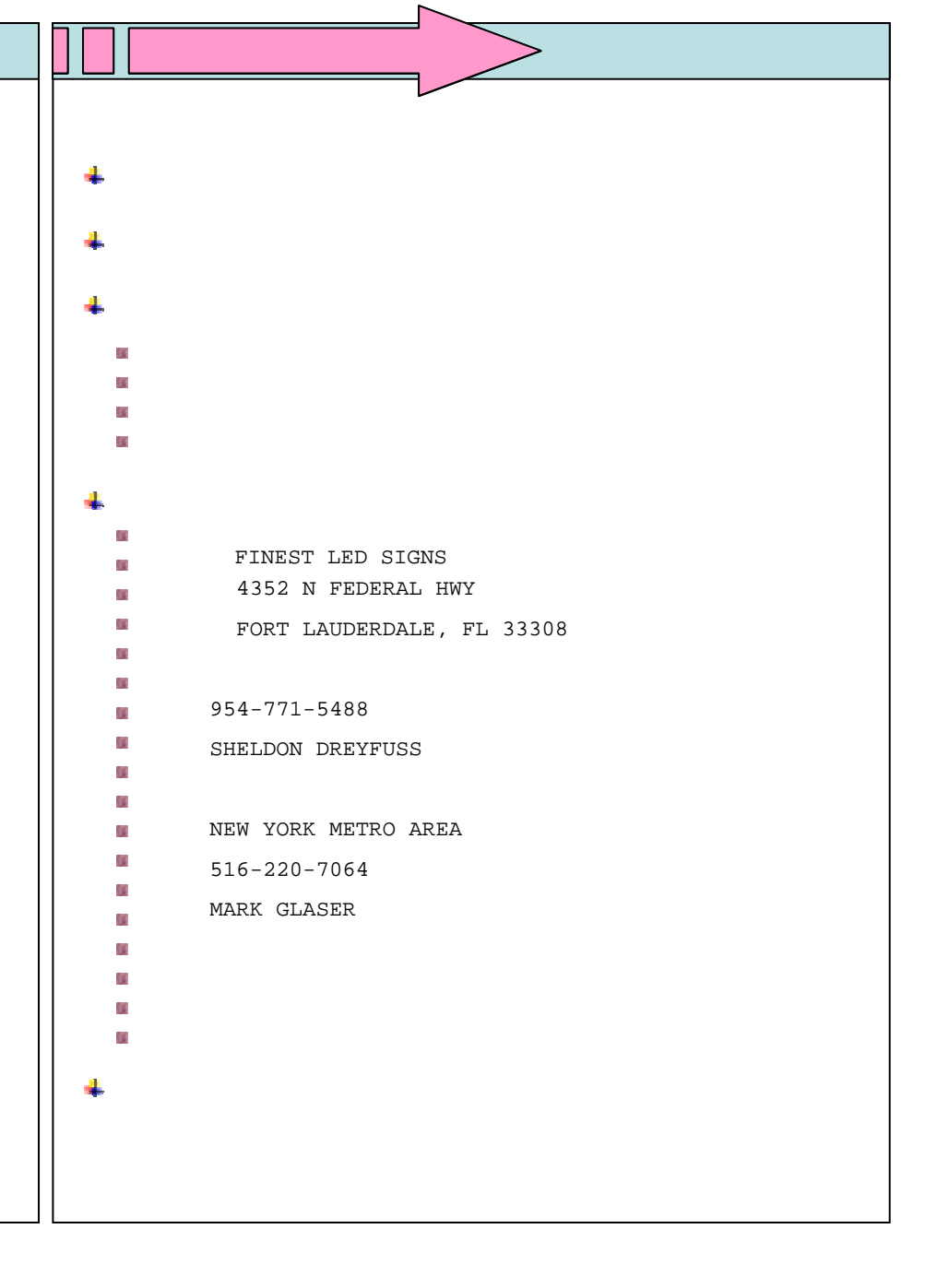

#### **About Safety**

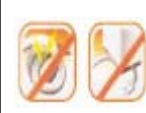

**Do not bend or excessively twist the cord or place heavy objects on top of it. Excessive bending or twisting the cord or placing heavy objects on the cord may cause the wires inside to short circuit thus causing a fire hazard.**

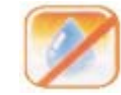

**Do not touch plug or outlet with wet hands because touching the plug or outlet with wet or damp hands may cause electrical shock.**

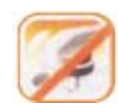

**Plug securely into outlet so that it does not shake or wiggle loose. Loose plugs can overheat and cause an electrical fire.**

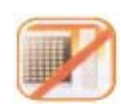

**Do not open, take apart or modify any part of the Sign. Opening or modifying this Sign in any way is dangerous and can result in short circuits that can cause bodily harm or even death.**

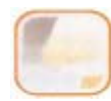

**If you detect smoke or smell anything unusual, immediately stop using the Electric Sign, turn off the power, unplug the Sign and then call the service center. Continuing to use the Sign after detecting smoke or an unusual smell is dangerous and it can result in fire.**

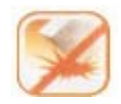

**Handle with care while transferring or carrying the Sign. Dropping the unit causes damage and it may not work properly.**

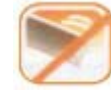

**While installing the Sign, be sure to fasten it securely. Unsecured Sign can fall causing injury and bodily harm.** 

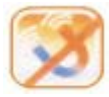

**Escape from installing the Sign near the severe vibration and a magnet or magnetic sources which will make it inoperable.**

#### **Features of LED Sign**

- **Users can freely adjust the size of letters and characters.**
- **Users can set up Sign by following basic steps 1-6 or by expanding and adding features during each step.**
- **Brighter than normal Signs.**
- **Sign is waterproof and completely safe for outdoor use.**
- **Sign has a unique Silicon waterproof treatment.**
- **Offers automatic On/Off feature.**
- **Can be programmed to display the date and time.**
- ◆ Sign has a built-in timer chip used to display the time and date of **various activities and functions using various graphic effects. It can also indicate current and future events to enhance your advertising.**
- **Choose up to 17 extra effects.**
- **Sing is capable of displaying approximately one hundred different and distinctive results.**

# **Installation & Setup Block DiagramLED SIGN Supplied Items LED Sign. LED Sign.** ٠ **RS232 Cable (30m) RS232 Cable (30m) CD contains Application Software "SignManager"** ٠ **It's highly recommended to check whether all supplied items shown above are enclosed, when user opens carton box**

**.**

#### **Minimum Specifications for Operating PC**

- $\rightarrow$ **Processor : Intel Pentium IV or better : IV or better**
- **System Memory : 128 MB**  $\ddot{\phantom{0}}$
- **Operating System : Microsoft Windows XP**  $\ddotmark$
- **Communication Port : RS232**

#### **Procedure of Installation & Setup**

**Install LED Sign. Install LED Sign.**

 $\rightarrow$ 

- **Copy Application Software "SignManager" on user PC.**
- **Execute "DoubleManager.exe"**
- **Set communication port by clicking <b>Set** 
	- **Set Display Size by clicking "Size" on Main Menu. → Height : number of LED Module in vertical.**
	- **→ Width : number of LED Module in horizontal.**

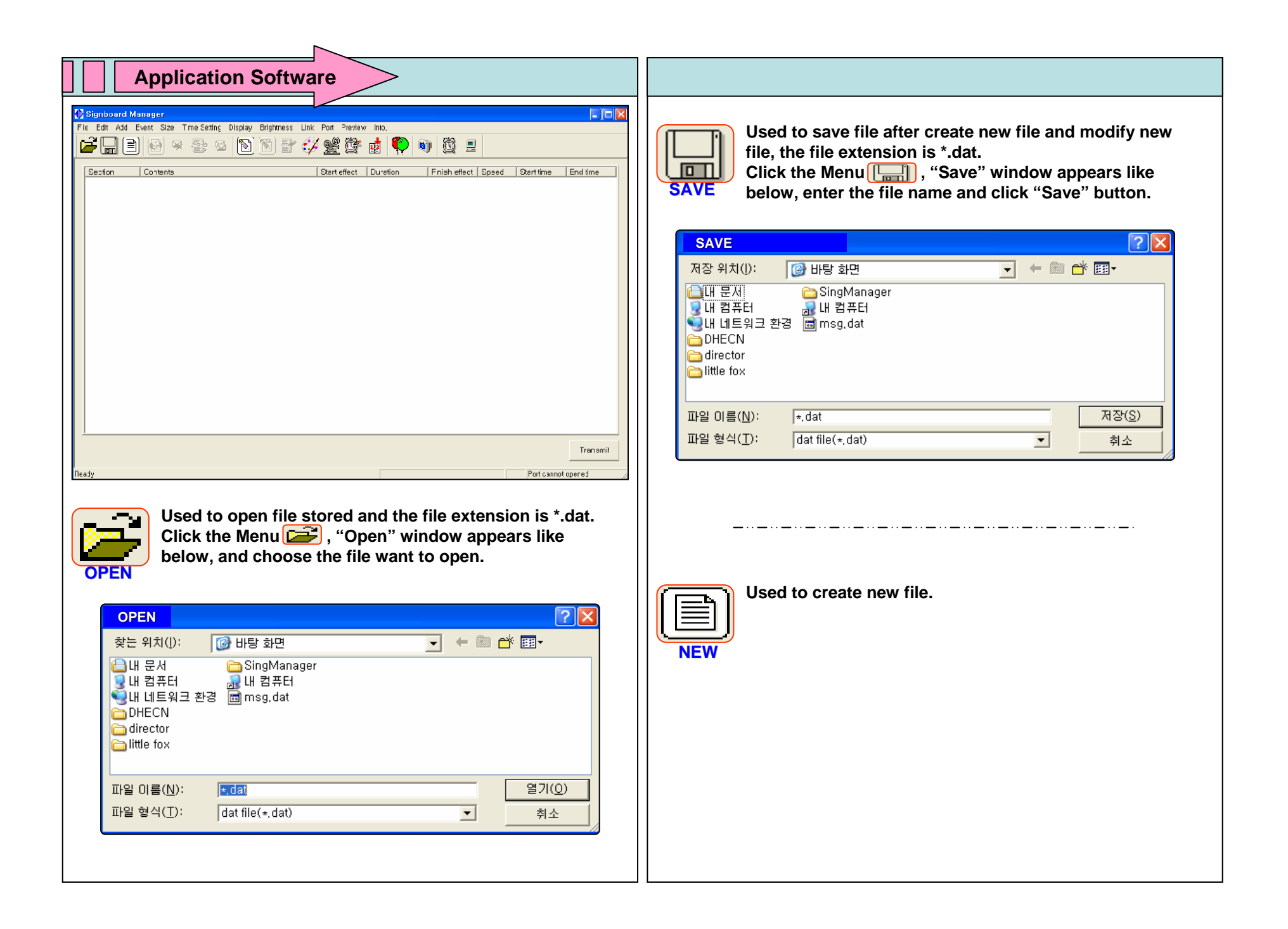

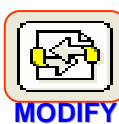

**Used to modify contents.**

**F** like below. User changes the content and other **Fig. 1** PASTE pasted content will be shown. **Highlight the content want to modify by clicking, and click the Menu , and "Modify" Window appears parameters.**

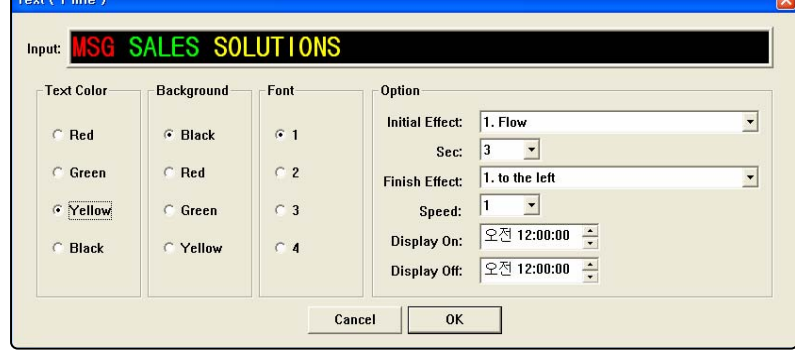

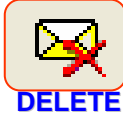

**Used to delete Contents.**

**Highlight the content want to delete by clicking, click the menu**  $\overline{\mathbf{R}}$  , and then the content chosen disappears.

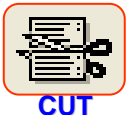

**Used to cut Contents to paste or/and move it in other order.**

**Highlight the content want to cut by clicking, click the menu**  $\left[\frac{R}{2}\right]$  and then the content chosen disappears

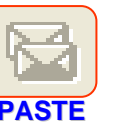

**Used to paste Contents after cut. Highlight the one of contents where the pasted content**  will be copied by clicking and click the menu **but the copied by clicking and click** the menu

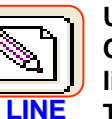

**Used to create 1-line Content. Click the Menu and "Text (1 line)" Window appears like below.** 

**Type the message want to create, change the parameters and push "OK" button to finish, then you find new Content created.**

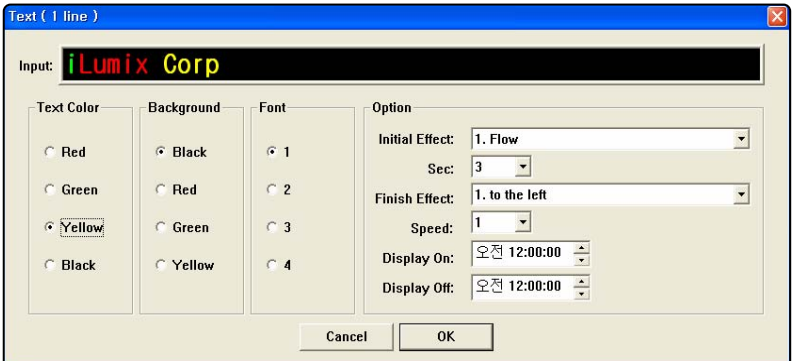

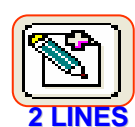

**Used to create 2-line Content.**

**Click the Menu and "Text (2 line)" Window appears like below.** 

**Type the message want to create in the first line on "UP TEXT" and the message want to create in the second line on "DOWN TEXT".** 

**Change the parameters for the first line and second line respectively and push "OK" button to finish, then you find new Content created.**

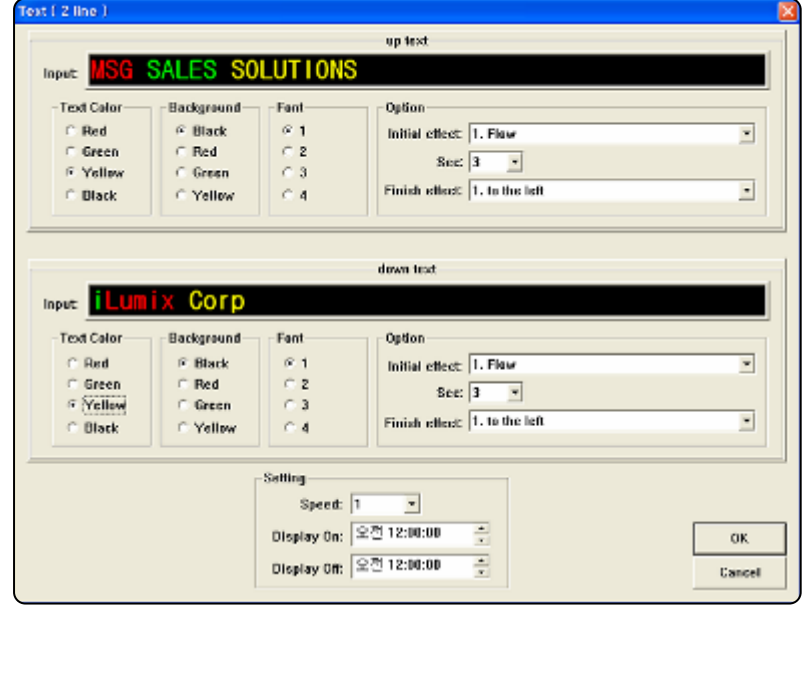

#### *NOTE !! NOTE !!*

*The menu can be applied for only two line models.* 

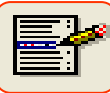

**TITLE** 

**Used to create content which has title in the first line and message in the second line.** 

**Click the Menu**  $\bullet$  $\bullet$   $\bullet$  **.** "Tile & Text" Window appear like **below.**

**&** 

**Type the Title want to create on "TITLE" and the message want to create on "TEXT".**

**TEXTChange the parameter for Title and Text respectively and push "OK" button to finish, then you find new Content created.**

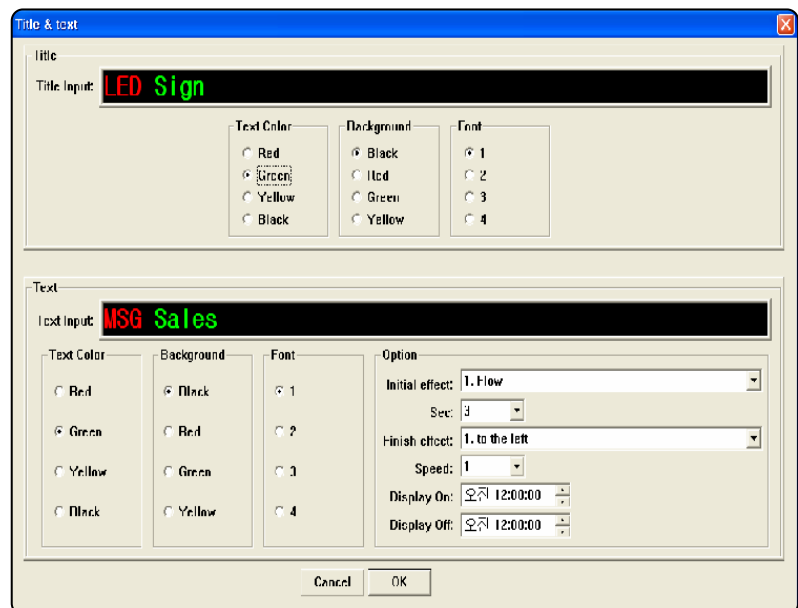

#### *NOTE !! !!*

*The menu can be applied for only two line models.* 

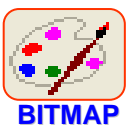

**Used to add Bitmap file as a content.**

**Click the Menu and "Bitmap"** Window appears like **below.** 

**Push the button "OPEN", select the Bitmap file to add, change the parameters and then push the button "OK" to finish.**

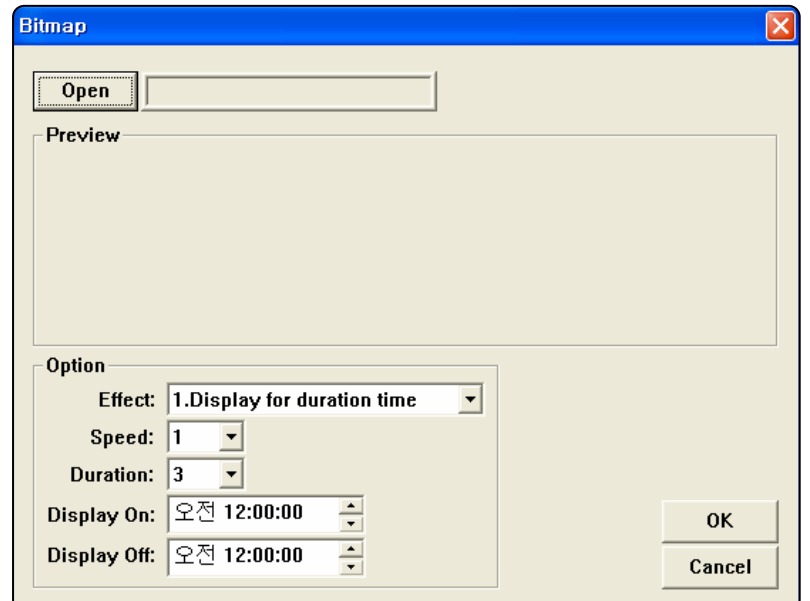

#### *NOTE !! NOTE !!*

*The available file is \*.bmp only. The available file is \*.bmp only.*

**The available resolution of bitmap file shall be** *same as the resolution of LED Sign. same as the resolution of LED Sign.*

*For ILXXX\_0105 For ILXXX\_0105* Î *W80 x H16 pixels*

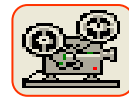

**Used to add Animation file as a content.**

**Click the Menu <b>and Animation** Window appears like **below.** 

**ANIMATIONPush the button "OPEN", select the Animation file to add, change the parameters and then push the button "OK" to finish.**

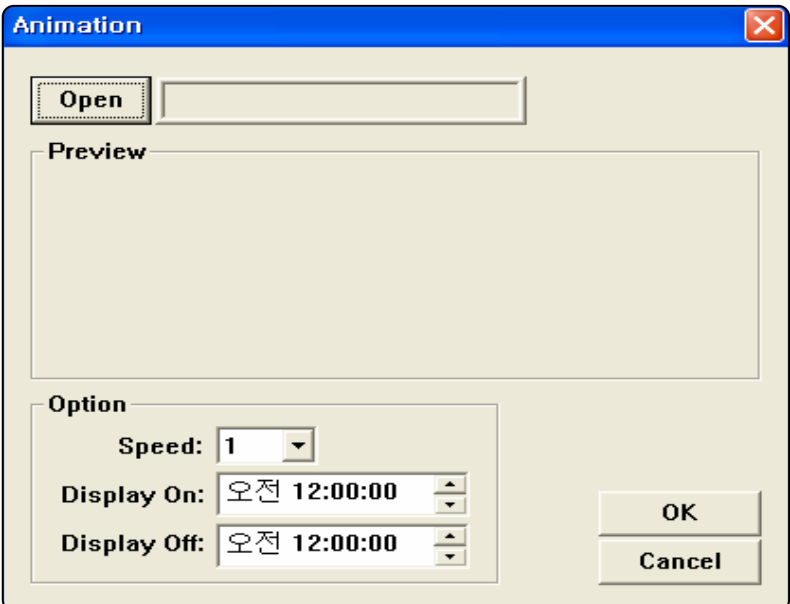

#### *NOTE !! NOTE !!*

*The available file is \*.gif only. The available file is \*.gif only.*

*The available resolution of gif file shall be same as The available resolution of gif file shall be same as the resolution of LED Sign. the resolution of LED Sign.*

*For model, ILXXX\_0105 → W80 x H16 pixels* 

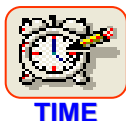

**Used to add Time as a content.**

 **Click the Menu and "Time" Window appears like below.** 

**Change the parameters and then push the button "OK" to finish.**

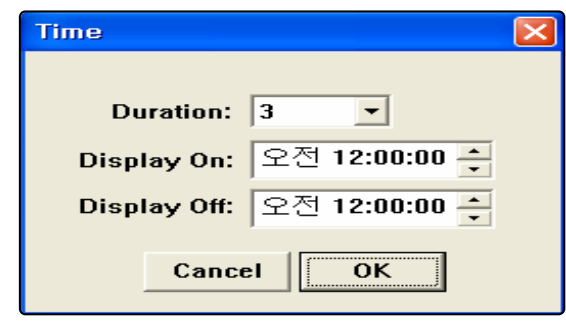

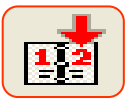

**Used to add D-Day message as a content. Click the Menu <b>and** and "D-Day" Window appears like

**below.** 

**D-DAYSet the D-Day, type the message, change the parameters and then push the button "OK" to finish.**

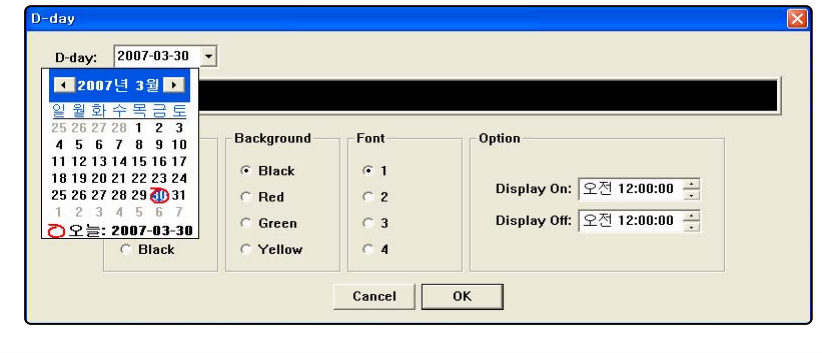

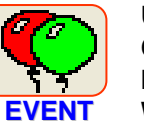

**Used to add Event file as a content.**

**Click the Menu C** and "Event List" Window appears **like below. Push the button "Add" and "Event Edit" Window appears like below. Type the message want to display, change the parameters and then push the button "OK" to finish the Event Edit. Highlight one of Event messages by clicking and push the button "Apply" to transfer the message. If user want to create more Event message, repeat it again, and push the button "Close" to finish.**

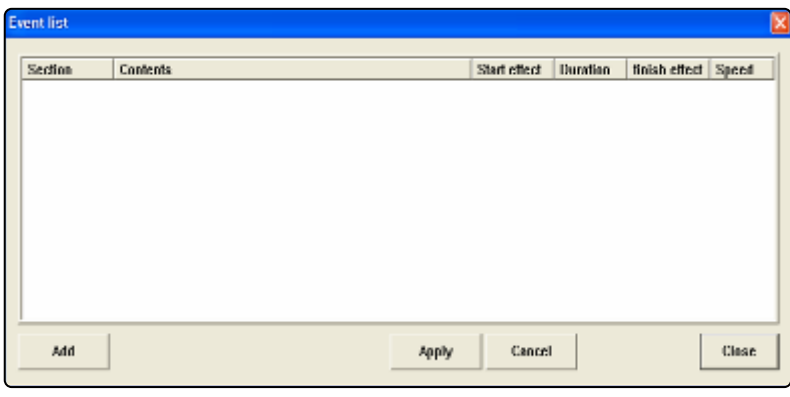

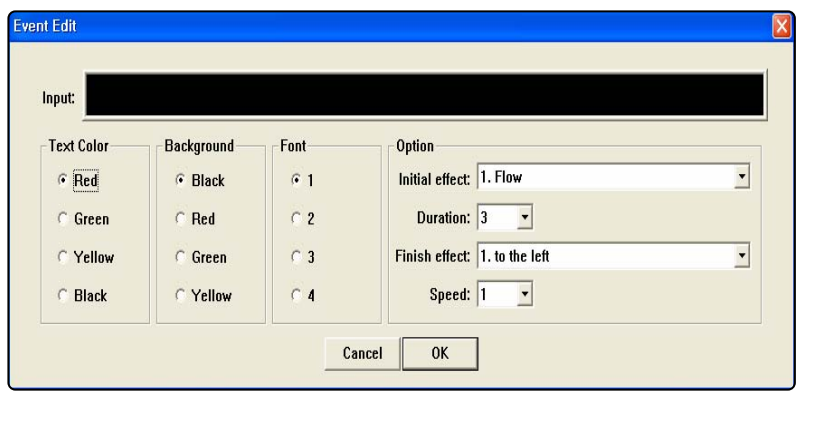

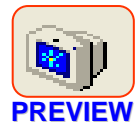

**Used to preview the contents created. Click the Menu <b>Qu** and "PREVIEW" Window appears **like below.**

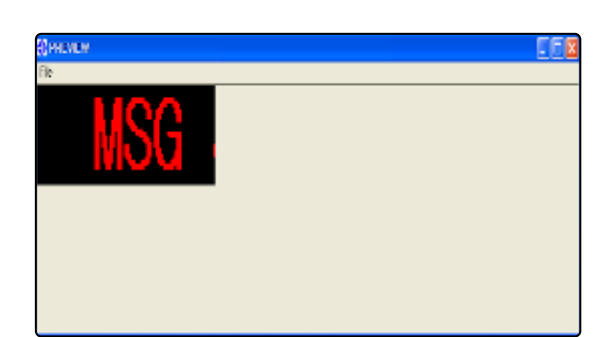

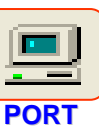

**Used communication port and setup**

**Click the Menu <b>a** and "PORT" Window appears like

**below. Choose the port to communicate and push the button "OK" to finish.**

**Following setting is default.** 

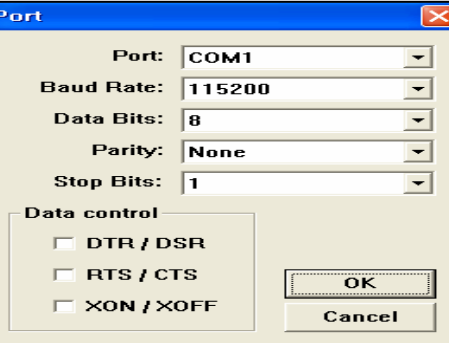

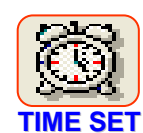

**Used to Set up time. Click the Menu and Time of PC is transferred to LED and "Time Setting OK" Window appears like below.** 

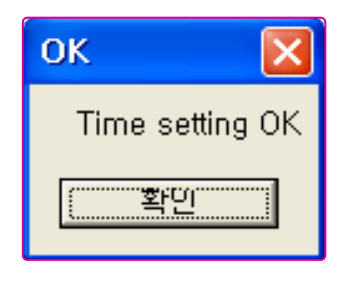

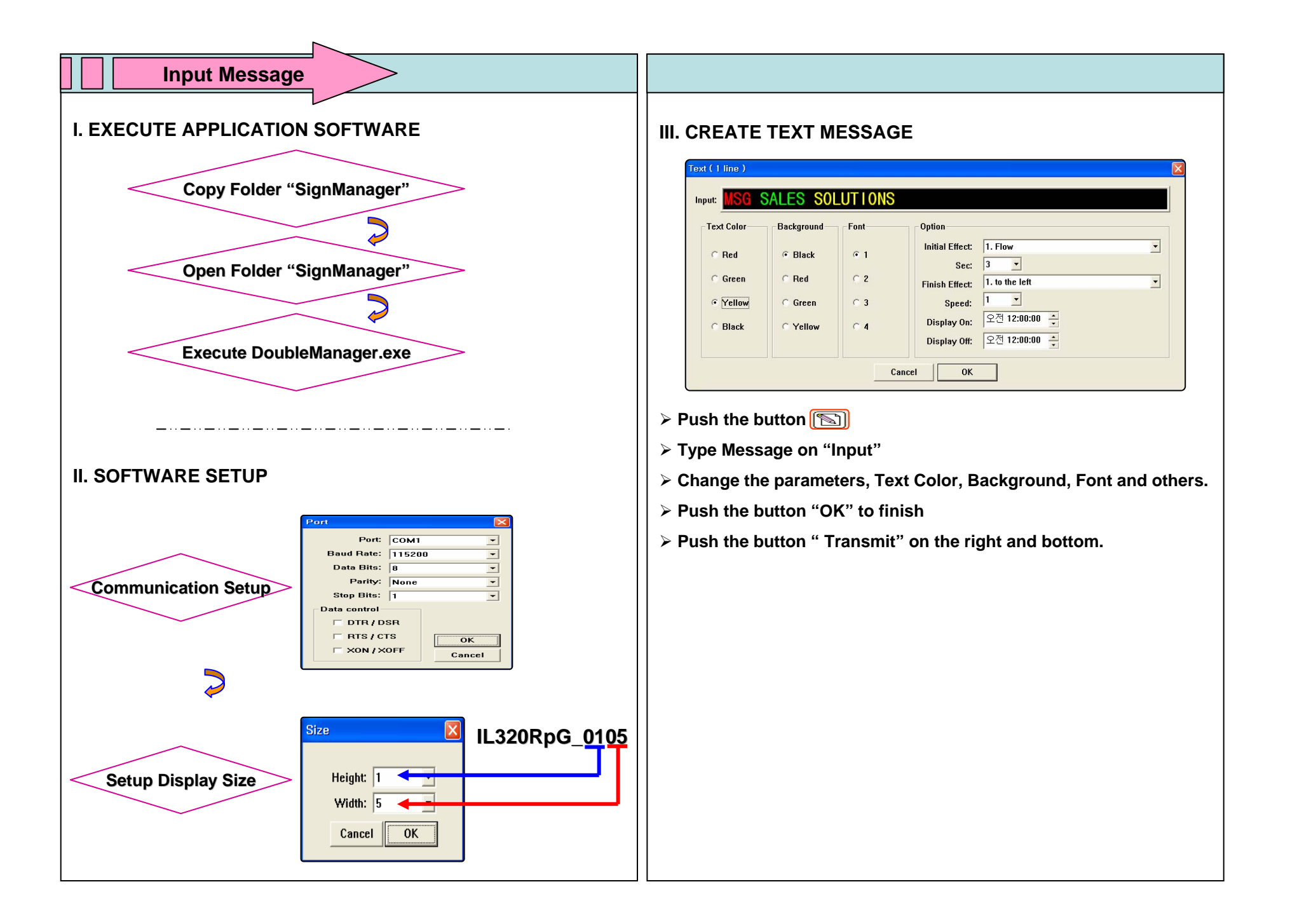